HP LaserJet 1500-sheet High-capacity Input Tray (A3/11x17)

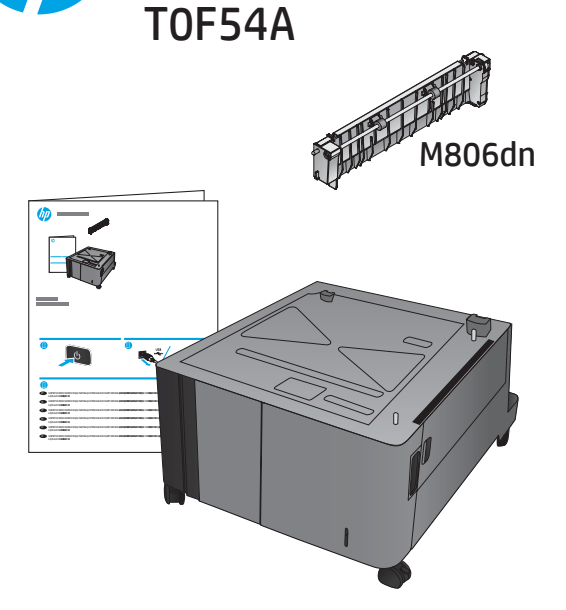

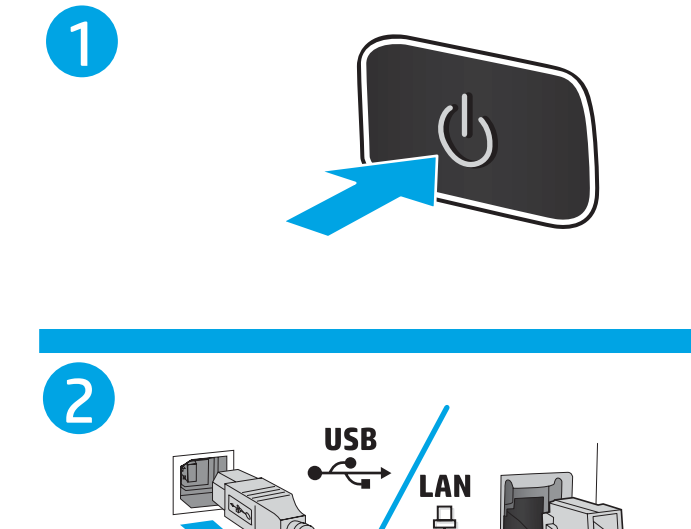

Lea esto primero www.hp.com/support

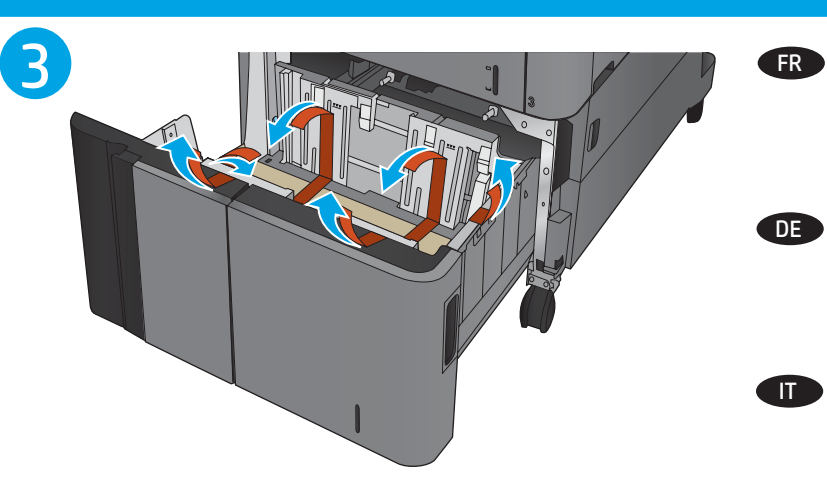

END

Remove all orange shipping tape from outside the high-capacity input (HCI) feeder.

**NOTE:** Open the HCI door, and then remove the orange shipping tape and cardboard packing material from inside the HCI feeder. Retirez tout le ruban adhésif d'expédition orange présent à l'extérieur du bac d'alimentation haute capacité (HCI). REMARQUE : Ouvrez l'accès du HCI, puis retirez le ruban d'adhésif d'expédition orange et les éléments d'emballage en carton présents à l'intérieur du bac d'alimentation HCI.

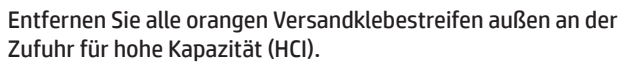

**HINWEIS:** Öffnen Sie die HCI-Klappe, und entfernen Sie die orangen Versandklebestreifen und das Verpackungsmaterial aus Pappe aus dem Inneren der HCI-Zufuhr.

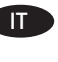

Rimuovere il nastro arancione per il trasporto dalla parte esterna dell'alimentatore ad alta capacità (HCI).

NOTA: Aprire lo sportello dell'HCI, quindi rimuovere il nastro arancione per il trasporto e il materiale di imballaggio in cartone dall'interno dell'alimentatore HCI.

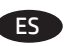

Retire toda la cinta de embalaje naranja de la parte exterior del alimentador de entrada de alta capacidad (HCI).

NOTA: Abra la puerta del HCI y, a continuación, retire la cinta de embalaje naranja y el material de embalaje de cartón del interior del alimentador HCI.

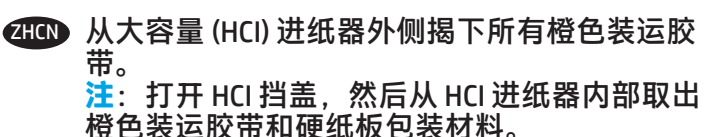

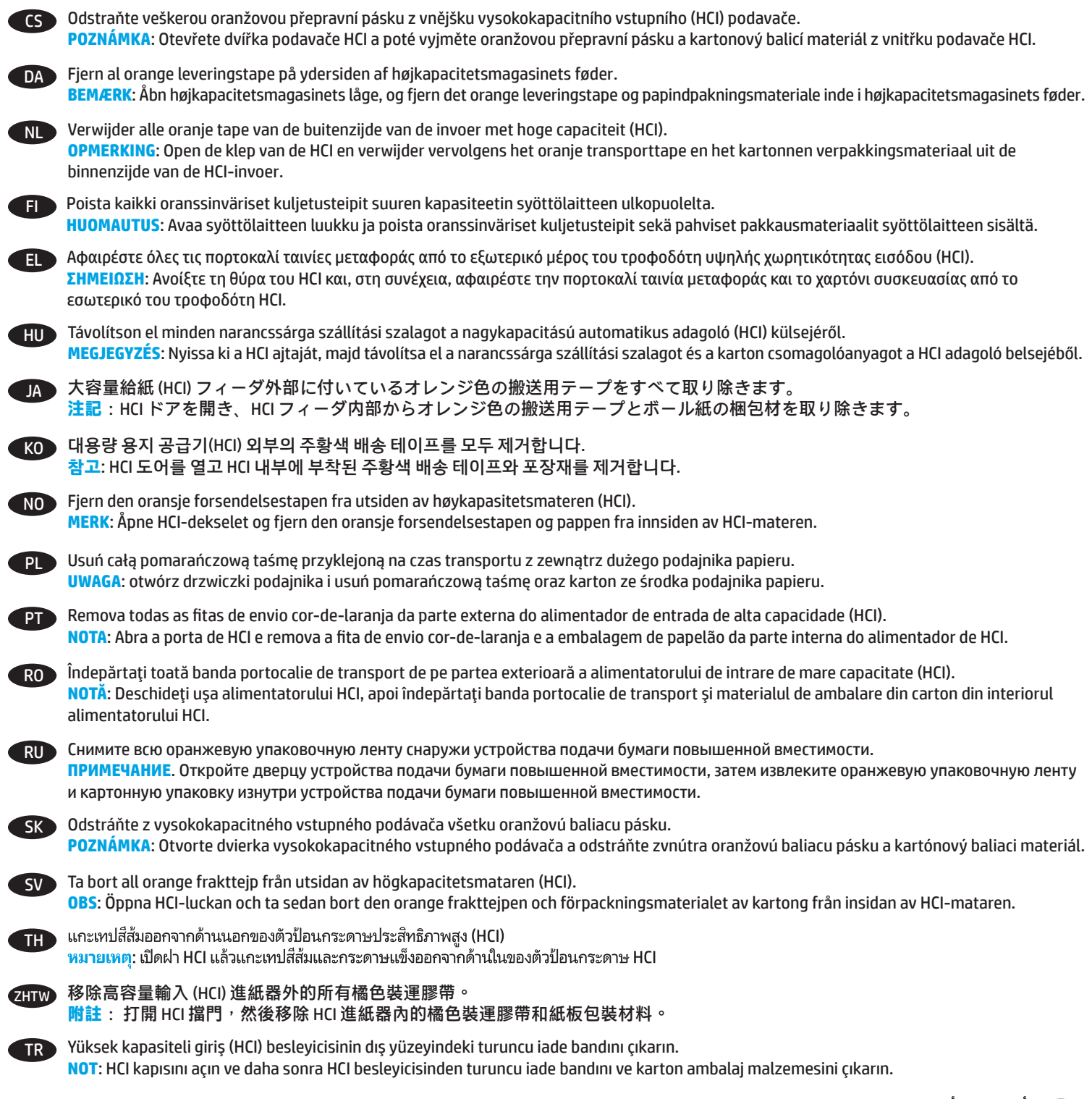

AR

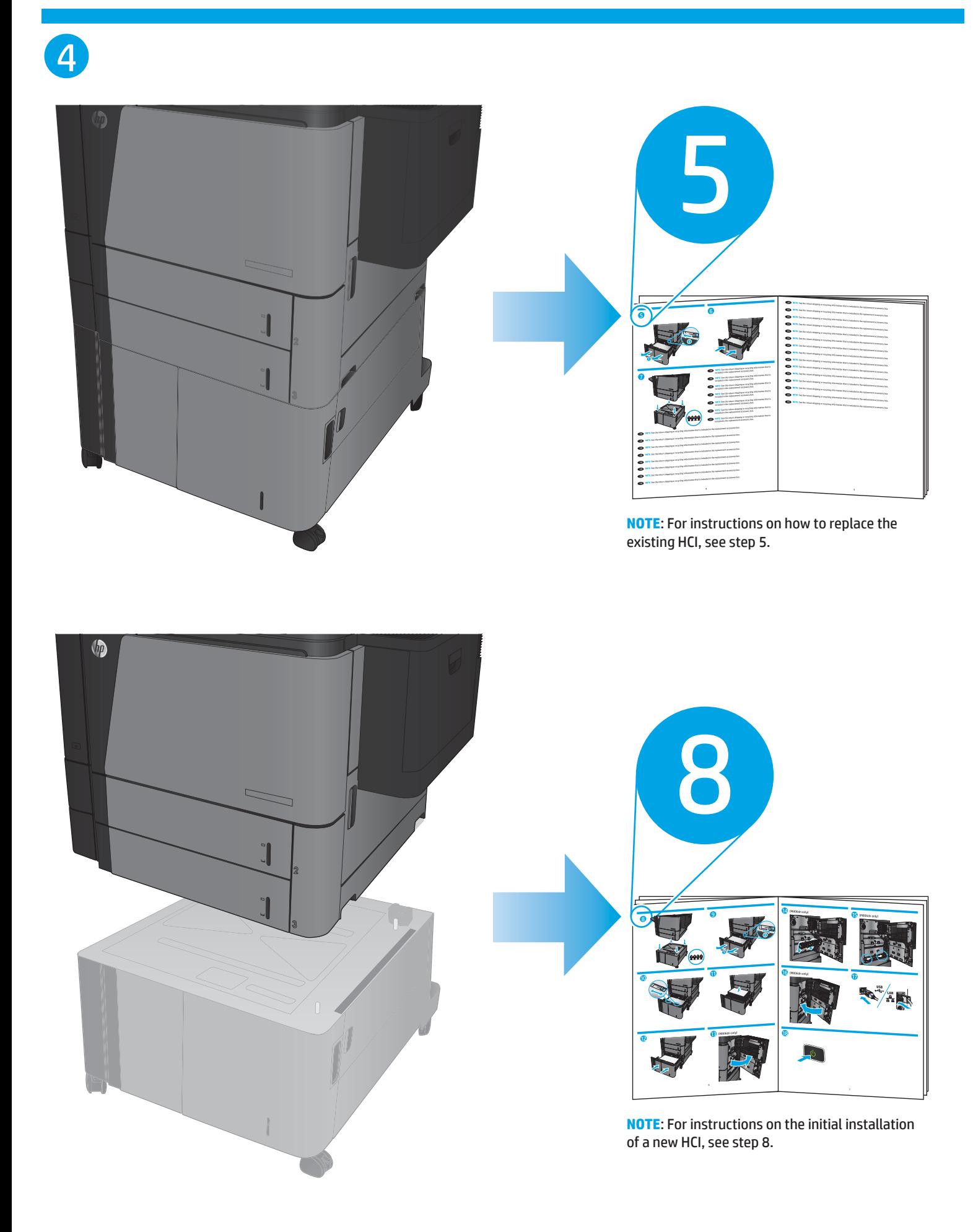

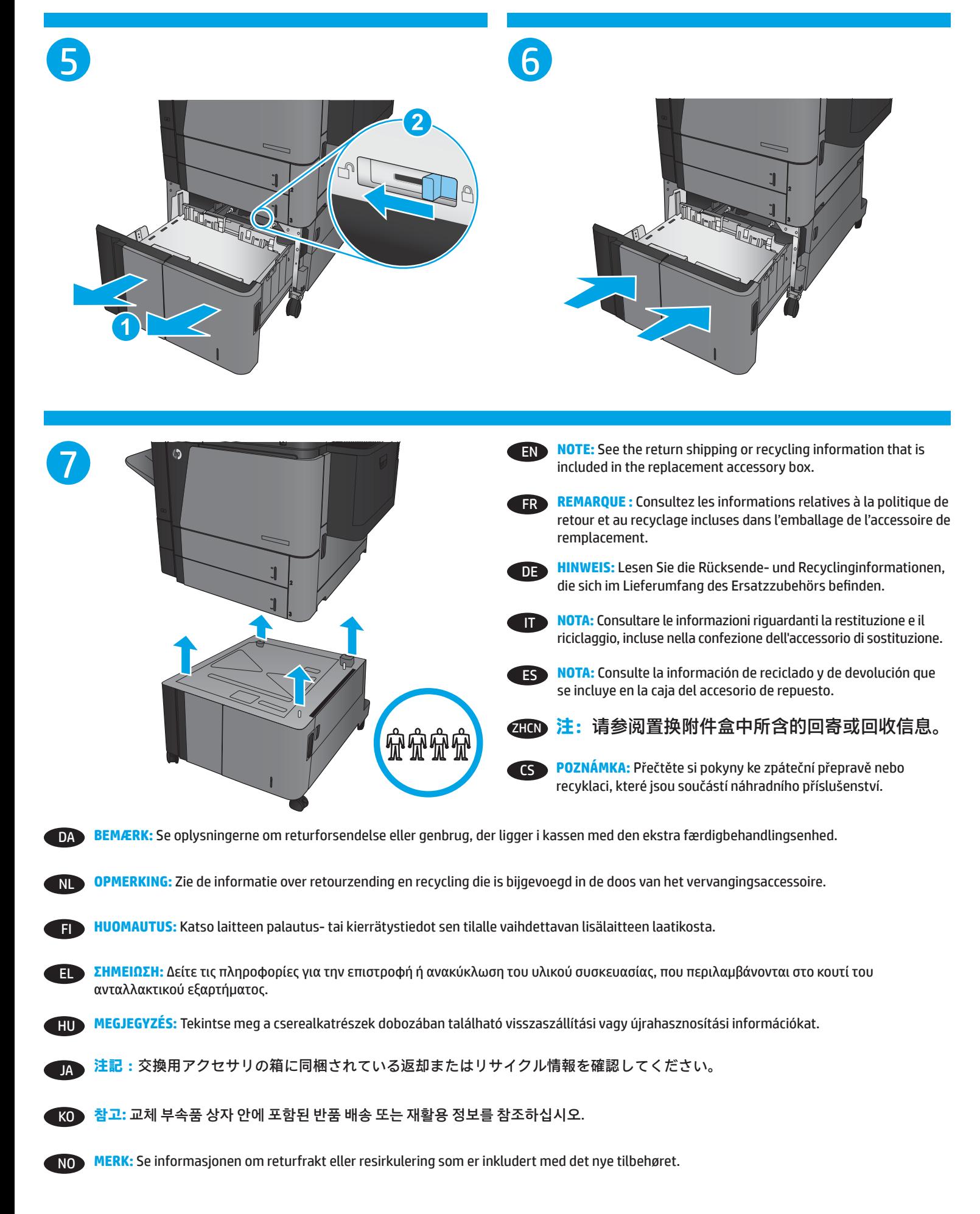

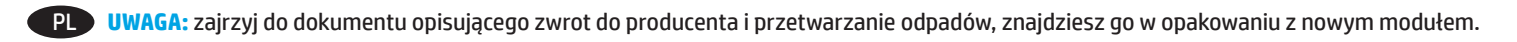

- **PT NOTA:** Consulte as informações sobre retorno ou reciclagem do produto, incluídas na caixa do acessório sobressalente.
- RO **NOTĂ:** Consultaţi informaţiile despre returnare sau reciclare incluse în cutia accesoriului de schimb.
- RU **ПРИМЕЧАНИЕ.** Ознакомьтесь с содержанием брошюры по обратной доставке или утилизации, вложенной в коробку для сменных принадлежностей.
- SK **POZNÁMKA:** Pozrite si informácie o spätnom zaslaní alebo recyklácii, ktoré sú pribalené k náhradnému príslušenstvu.
- SV **OBS:** Se den retur- eller återvinningsinformation som medföljer i förpackningen.
- **TH** หมายเหตุ: โปรดดูข้อมูลการส่งคืนหรือรีไซเคิลที่อยู่ในกล่องอุปกรณ์เสริมสำรอง
- **ZHTW 附註:請參閱替換附件箱中隨附的退件裝運或回收資訊。**
- TR **NOT:** Yedek aksesuar kutusunda yer alan iade ve geri dönüşüm bilgilerine bakın.

AR ) ملاحظة: راجع معلومات إعادة الشحن أو إعادة التدوير الموجودة في علبة الملحق البديل.

5

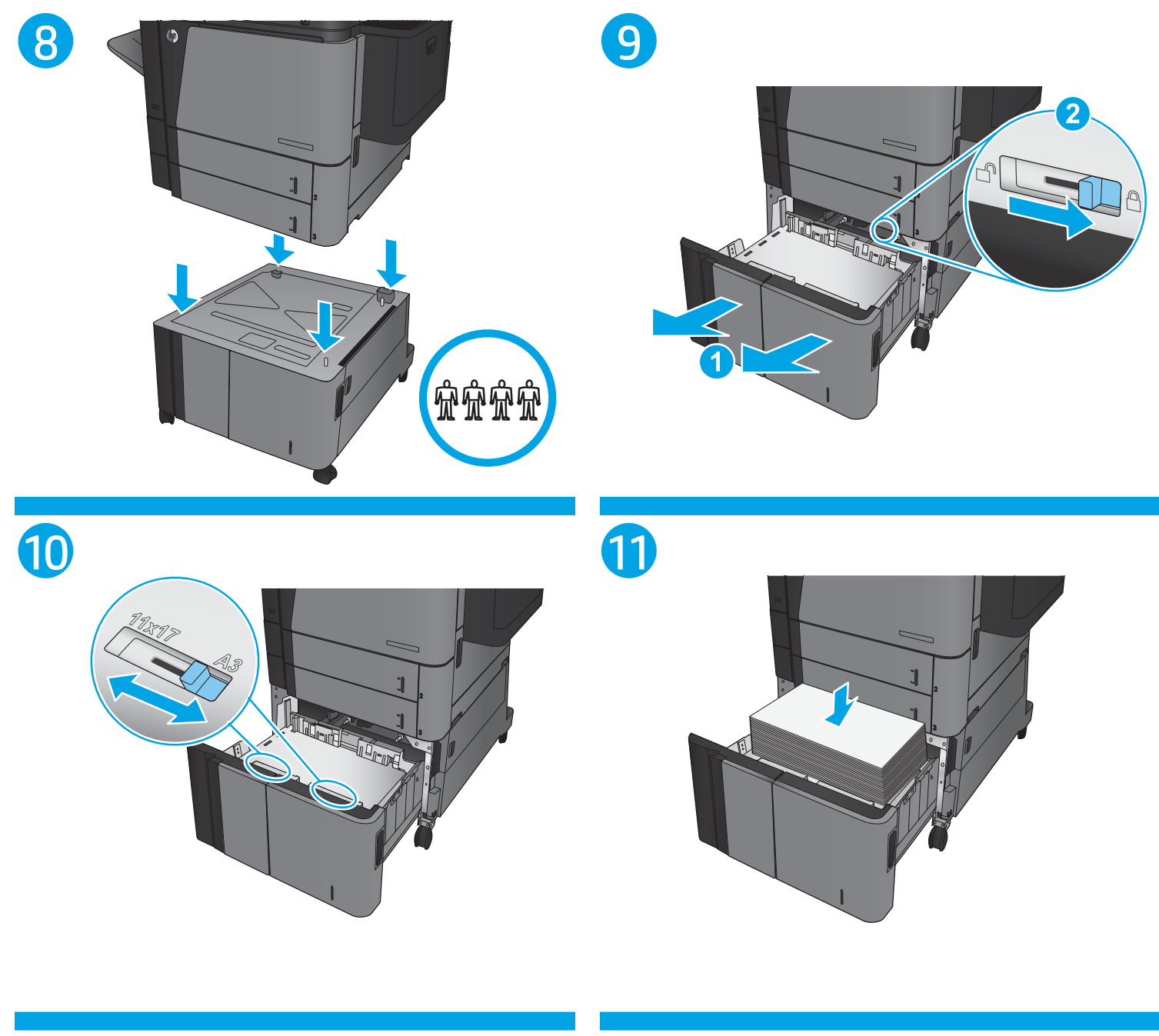

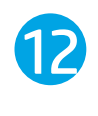

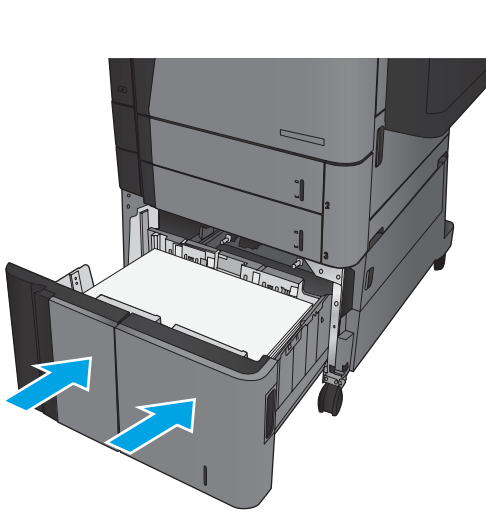

13 M806dn

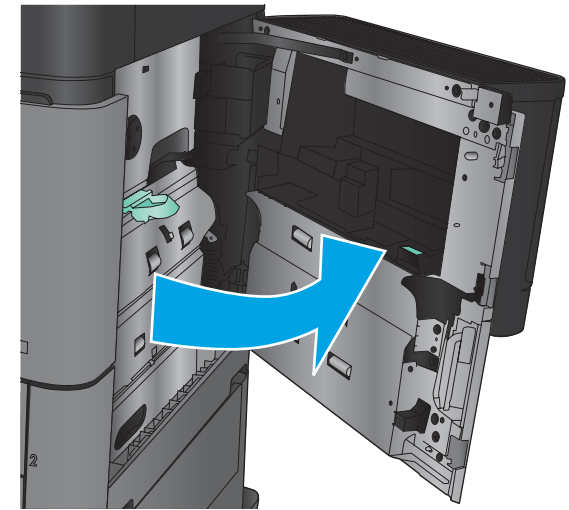

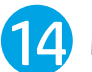

# 14 M806dn

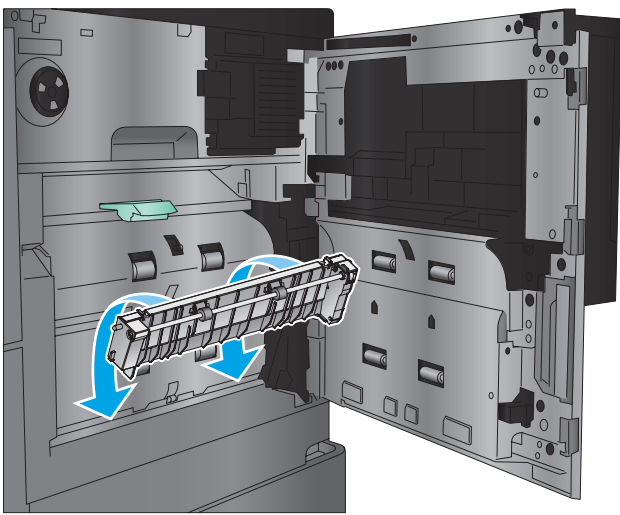

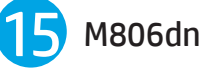

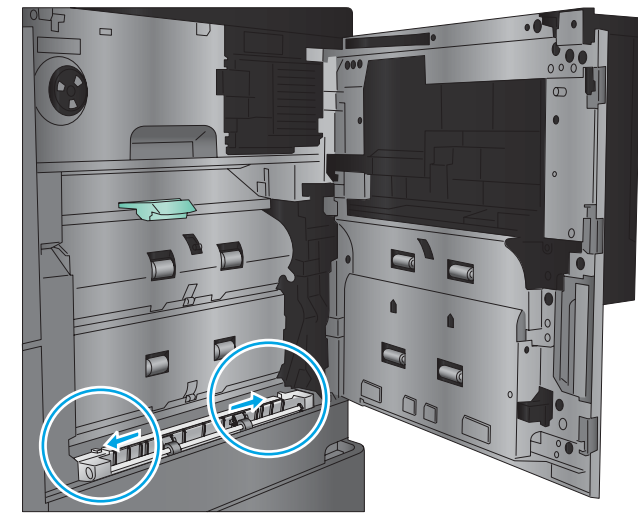

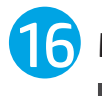

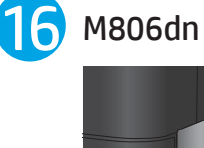

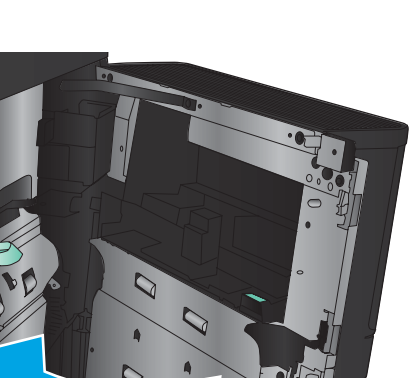

 $\mathbf 0$ 

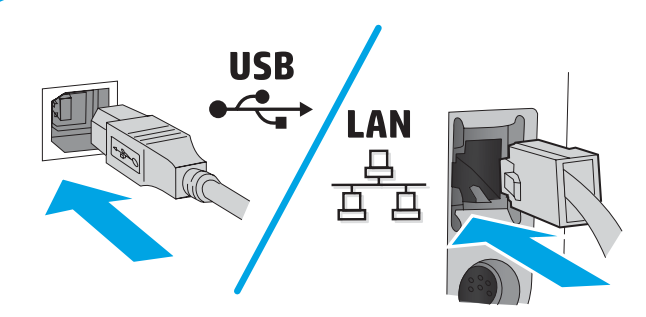

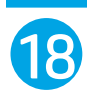

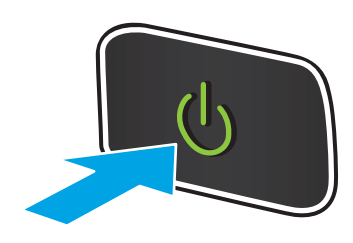

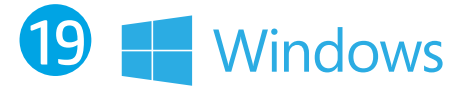

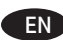

**EN IMPORTANT:** HP FutureSmart firmware bundle 3.8 or higher is required. Download the latest firmware and print drivers from www.hp.com/support.

#### **Windows® 8.0, 8.1 and 10**:

- 1. Right-click the **Start** button in the lower-left of the open desktop (or Scroll to the bottom-left corner of the screen, and right-click the window that displays for Windows 8.0 and 8.1).
- 2. Select **Control Panel**. Under **Hardware and Sound**, select **View devices and printers**.
- 3. Right-click the name of the product, and then select **Printer Properties**.
- 4. Click the **Device Settings** tab.
- 5. Click the **Installable Options** section.
- 6. In the drop-down box next to **Automatic Configuration**, select **Update Now**.

#### **Windows XP, Windows Vista® and Windows 7**:

- 1. Make sure the product is turned on and connected to the computer or network.
- 2. Open the Windows Start menu, and then click **Devices and Printers** (or **Printers and Faxes** for XP).
- 3. Right-click the name of this product, and select **Printer Properties** (or **Properties** for XP).
- 4. Click the **Device Settings** tab.
- 5. Click the **Installable Options** section.
- 6. In the drop-down box next to **Automatic Configuration**, select **Update Now**.

FR **IMPORTANT :** L'ensemble de micrologiciels HP FutureSmart 3.8 ou version supérieure est exigé. Téléchargez les derniers micrologiciels et pilotes d'impression depuis www.hp.com/support.

#### **Windows® 8.0, 8.1 et 10** :

- 1. Cliquez avec le bouton droit de la souris sur le bouton **Start** (Démarrer) en bas à gauche du bureau d'accueil (ou faites défiler vers l'angle inférieur gauche de l'écran, et cliquez avec le bouton droit de la souris sur la fenêtre qui s'affiche dans Windows 8.0 et 8.1).
- 2. Sélectionnez **Panneau de configuration**. Sous **Matériel et audio**, sélectionnez Afficher les périphériques et imprimantes.
- 3. Cliquez avec le bouton droit de la souris sur le nom du produit, puis sélectionnez **Propriétés de l'imprimante**.
- 4. Cliquez sur l'onglet **Paramètres du périphérique**.
- 5. Cliquez sur la section **Options installables**.
- 6. Dans la liste déroulante en regard de **Configuration automatique**, sélectionnez **Mettre à jour maintenant**.

#### **Windows XP, Windows Vista® et Windows 7** :

- 1. Assurez-vous que le produit est sous tension et qu'il est connecté à votre ordinateur ou au réseau.
- 2. Ouvrez le menu Démarrer Windows, puis cliquez sur **Périphériques et imprimantes** (ou **Imprimantes et télécopieurs** sous XP).
- 3. Cliquez avec le bouton droit de la souris sur le nom de ce produit et sélectionnez **Propriétés de l'imprimante** (ou **Propriétés** pour XP).
- 4. Cliquez sur l'onglet **Paramètres du périphérique**.
- 5. Cliquez sur la section **Options installables**.
- 6. dans la liste déroulante en regard de **Configuration automatique**, sélectionnez **Mettre à jour maintenant**.

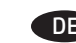

DE **WICHTIG:** HP FutureSmart Firmware Bundle 3.8 oder höher ist erforderlich. Sie können die neueste Firmware und die neuesten Druckertreiber von www.hp.com/support herunterladen.

#### **Windows® 8.0, 8.1 und 10**:

- 1. Klicken Sie mit der rechten Maustaste auf die **Start**-Taste links unten im geöffneten Desktop (oder scrollen Sie zur linken unteren Bildschirmecke, und klicken Sie mit der rechten Maustaste auf das Fenster, das in Windows 8.0 und 8.1 angezeigt wird).
- 2. Wählen Sie **Systemsteuerung**. Wählen Sie unter **Hardware und Sound** die Option **Geräte und Drucker anzeigen** aus.
- 3. Klicken Sie mit der rechten Maustaste auf den Namen des Geräts und dann auf **Druckereigenschaften**.
- 4. Klicken Sie auf die Registerkarte **Geräteeinstellungen**.
- 5. Klicken Sie auf den Bereich **Installierbare Optionen**.
- 6. Wählen Sie in der Dropdown-Liste neben **Automatische Konfiguration** die Option **Jetzt aktualisieren**.

#### **Windows XP, Windows Vista® und Windows 7**:

- 1. Stellen Sie sicher, dass das Gerät eingeschaltet ist. Überprüfen Sie außerdem, ob das Gerät mit dem Computer oder Netzwerk verbunden ist.
- 2. Öffnen Sie das Start-Menü von Windows, und klicken Sie auf **Geräte und Drucker** (oder bei XP auf **Drucker und Faxgeräte**).
- 3. Klicken Sie mit der rechten Maustaste auf den Namen dieses Geräts, und wählen Sie **Druckereigenschaften** (oder **Eigenschaften** für XP).
- 4. Klicken Sie auf die Registerkarte **Geräteeinstellungen**.
- 5. Klicken Sie auf den Bereich **Installierbare Optionen**.
- 6. Wählen Sie in der Dropdown-Liste neben **Automatische Konfiguration** die Option **Jetzt aktualisieren**.
- **IMPORTANTE:** È richiesto il bundle del firmware HP FutureSmart 3.8 o versione successiva. Scaricare il firmware più recente e stampare i driver dal sito Web www.hp.com/support.

#### **Windows® 8.0, 8.1 e 10**:

- 1. Fare clic con il pulsante destro del mouse sul pulsante **Start** nell'angolo inferiore sinistro del desktop aperto (oppure scorrere verso l'angolo inferiore sinistro dello schermo e fare clic con il pulsante destro del mouse sulla finestra visualizzata per Windows 8.0 e 8.1).
- 2. Selezionare **Panello di controllo**. In **Hardware e suoni**, selezionare **Visualizza dispositivi e stampanti**.
- 3. Fare clic con il pulsante destro del mouse sul nome del prodotto, quindi selezionare **Proprietà stampante**.
- 4. Selezionare la scheda **Impostazioni periferica**.
- 5. Fare clic sulla sezione **Opzioni installabili**.
- 6. Nella casella a discesa vicino a **Configurazione automatica**, selezionare **Aggiorna ora**.

#### **Windows XP, Windows Vista® e Windows 7**:

- 1. Controllare che il prodotto sia acceso e collegato al computer o alla rete.
- 2. Aprire il menu Start di Windows, quindi fare clic su **Dispositivi e stampanti** (o **Stampanti e fax** per XP).
- 3. Fare clic con il pulsante destro del mouse sul nome di questo prodotto, quindi selezionare **Proprietà stampante** (o **Proprietà** per XP).
- 4. Selezionare la scheda **Impostazioni periferica**.
- 5. Fare clic sulla sezione **Opzioni installabili**.
- 6. Nella casella a discesa vicino a **Configurazione automatica**, selezionare **Aggiorna ora**.

# **Windows**

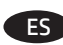

ES **IMPORTANTE:** Se necesita Firmware de FutureSmart HP paquete 3.8 o superior. Descargue el firmware y los controladores de impresión más recientes de www.hp.com/support.

#### **Windows® 8.0, 8.1 y 10**:

- 1. Haga clic con el botón derecho en el botón **Inicio** en la parte izquierda del escritorio abierto (desplace el cursor a la esquina inferior izquierda de la pantalla y haga clic con el botón derecho del ratón en la ventana que se muestra en Windows 8.0 y 8.1).
- 2. Seleccione **Panel de control**. En **Hardware y sonido**, seleccione **Ver dispositivos e impresoras**.
- 3. Haga clic con el botón derecho del ratón en el nombre de este producto y, seguidamente, seleccione **Propiedades de la impresora**.
- 4. Haga clic en la ficha **Configuración del dispositivo**.
- 5. Haga clic en la sección **Opciones instalables**.
- 6. En la casilla desplegable que se encuentra junto a **Configuración automática**, seleccione **Actualizar ahora**.

#### **Windows XP, Windows Vista® y Windows 7**:

- 1. Asegúrese de que el producto está activado y conectado al ordenador o a la red.
- 2. Abra el menú Inicio de Windows y, a continuación, haga clic en **Dispositivos e impresoras** (o **Impresoras y faxes** en el caso de XP).
- 3. Haga clic con el botón derecho del ratón en el nombre de este producto y seleccione **Propiedades de la impresora** (o **Propiedades en XP**).
- 4. Haga clic en la ficha **Configuración del dispositivo**.
- 5. Haga clic en la sección **Opciones instalables**.
- 6. En la casilla desplegable que se encuentra junto a **Configuración automática**, seleccione **Actualizar ahora**.

#### **4HDD 重要信息:** 需要 HP FutureSmart 固件包 3.8 或更 高版本。请从 www.hp.com/support 下载最新固件 和打印驱动程序。

#### **Windows® 8.0、8.1 和 10**:

- 1. 右键单击打开的桌面左下角的**开始**按钮 (在 Windows 8.0 和 8.1 中滚动至屏幕的左下 角,然后右键单击所显示的窗口)。
- 2. 选择**控制面板**。在**硬件和声音**下,选择**查看设 备和打印机**。
- 3. 右键单击产品名称,然后选择**打印机属性**。
- 4. 单击**设备设置**选项卡。
- 5. 单击**可安装选件**部分。
- 6. 在**自动配置**旁的下拉框中,选择**立即更新**。

#### **Windows XP、Windows Vista® 和 Windows 7**:

- 1. 确保产品已开启并连接到计算机或网络。 2. 打开 Windows 的"开始"菜单,然后单击**设 备和打印机**(在 XP 中单击**打印机和传真**)。
- 3. 右键单击本产品的名称,然后选择**打印机属性** (在 XP 中单击**属性**)。
- 4. 单击**设备设置**选项卡。
- 5. 单击**可安装选件**部分。
- 6. 在**自动配置**旁的下拉框中,选择**立即更新**。

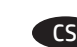

CS **DŮLEŽITÉ:** Je požadován balíček firmwaru HP FutureSmart 3.8 nebo vyšší. Stáhněte si nejnovější firmware a tiskové ovladače z webu www.hp.com/support.

#### **Windows® 8.0, 8.1 a 10**:

- 1. Klikněte pravým tlačítkem myši na tlačítko **Start** v levém dolním rohu otevřené plochy (nebo přejeďte do levého dolního rohu obrazovky a klikněte pravým tlačítkem na okno, které se zobrazí v případě Windows 8.0 a 8.1).
- 2. Vyberte položku **Ovládací panely**. V nabídce **Hardware a zvuk** vyberte možnost **Zobrazit zařízení a tiskárny**.
- 3. Klikněte pravým tlačítkem na název tohoto produktu a pak vyberte možnost **Vlastnosti tiskárny**.
- 4. Klikněte na kartu **Nastavení zařízení**.
- 5. Klikněte na část **Instalovatelné součásti**.
- 6. V rozevíracím seznamu vedle položky **Automatická konfigurace** vyberte možnost **Aktualizovat**.

#### **Windows XP, Windows Vista® a Windows 7**:

- 1. Ujistěte se, že je produkt zapnutý a připojený k počítači nebo síti.
- 2. Otevřete nabídku Start systému Windows a poté klikněte na možnost **Zařízení a tiskárny** (nebo **Tiskárny a faxy** v systému XP).
- 3. Klikněte pravým tlačítkem na název tohoto produktu a vyberte možnost **Vlastnosti tiskárny** (nebo **Vlastnosti** v systému XP).
- 4. Klikněte na kartu **Nastavení zařízení**.
- 5. Klikněte na část **Instalovatelné součásti**.
- 6. V rozevíracím seznamu vedle položky **Automatická konfigurace** vyberte možnost **Aktualizovat**.

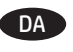

DA **VIGTIGT:** HP FutureSmart-firmware version 3.8 eller nyere kræves. Download den nyeste firmware og de nyeste printerdrivere på www.hp.com/support.

#### **Windows® 8.0, 8.1 og 10**:

- 1. Højreklik på knappen **Start** nederst til venstre i det åbne kabinet (eller rul til det nederste venstre hjørne på skærmen, og højreklik det vindue, der vises for Windows 8.0 og 8.1).
- 2. Vælg **Kontrolpanel**. Under **Hardware og lyd** skal du vælge **Vis enheder og printere**.
- 3. Højreklik på navnet på produktet, og vælg derefter **Printeregenskaber**.
- 4. Klik på fanen **Enhedsindstillinger**.
- 5. Klik på afsnittet **Installerbart ekstraudstyr**.
- 6. Vælg **Opdater nu** i rullelisten ud for **Automatisk konfiguration**.

#### **Windows XP, Windows Vista® og Windows 7**:

- 1. Kontroller, at produktet er tændt og forbundet til computeren eller et netværk.
- 2. Åbn menuen Start i Windows, og klik derefter på **Enheder og Printere** (eller **Printere og fax** for XP).
- 3. Højreklik på navnet på dette produkt, og vælg **Printeregenskaber** (eller **Egenskaber** for XP).
- 4. Klik på fanen **Enhedsindstillinger**.
- 5. Klik på afsnittet **Installerbart ekstraudstyr**.
- 6. Vælg **Opdater nu** i rullelisten ud for **Automatisk konfiguration**.

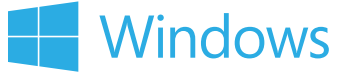

**BELANGRIJK:** HP FutureSmart-firmwarebundel 3.8 of hoger is vereist. Download de nieuwste firmware en printerstuurprogramma's via www.hp.com/support.

#### **Windows® 8.0, 8.1 en 10**:

- 1. Klik met de rechtermuisknop in de linkeronderhoek van de desktop op **Start** (of scroll naar de linkeronderhoek van het scherm en klik met de rechtermuisknop op het venster dat wordt weergegeven voor Windows 8.0 en 8.1).
- 2. Selecteer **Configuratiescherm**. Selecteer onder **Hardware en geluid** de optie **Apparaten en printers bekijken**.
- 3. Klik met de rechtermuisknop op de naam van het product en selecteer **Printereigenschappen**.
- 4. Klik op het tabblad **Apparaatinstellingen**.
- 5. Klik in het gedeelte **Installeerbare opties**.
- 6. Selecteer in de vervolgkeuzelijst naast **Automatische configuratie**, **Nu bijwerken**.

#### **Windows XP, Windows Vista® en Windows 7**:

- 1. Zorg dat het apparaat is ingeschakeld en is verbonden met de computer of het netwerk.
- 2. Open het Windows Start-menu en klik daarna op **Apparaten en printers** (of **Printers en faxapparaten** voor XP).
- 3. Klik met de rechtermuisknop op de naam van dit product en selecteer **Printereigenschappen** (of **Eigenschappen** voor XP).
- 4. Klik op het tabblad **Apparaatinstellingen**.
- 5. Klik in het gedeelte **Installeerbare opties**.
- 6. Selecteer in de vervolgkeuzelijst naast **Automatische configuratie**, **Nu bijwerken**.

#### FI **TÄRKEÄÄ:** Edellyttää HP FutureSmart -laiteohjelmistopakettia

3.8 tai uudempaa. Lataa uusin laiteohjelmisto ja tulostusohjaimet osoitteesta www.hp.com/support.

#### **Windows® 8.0, 8.1 ja 10**:

- 1. Napsauta avoinna olevan työpöydän vasemmassa alakulmassa olevaa **Käynnistä**-painiketta hiiren kakkospainikkeella (tai siirry näytön vasempaan alakulmaan ja napsauta hiiren kakkospainikkeella ikkunaa, joka näkyy Windows 8.0:ssa ja 8.1:ssä).
- 2. Valitse **Ohjauspaneeli**. Valitse **Laitteisto ja äänet** -kohdasta **Näytä laitteet ja tulostimet**.
- 3. Napsauta tuotteen nimeä hiiren kakkospainikkeella ja valitse **Tulostimen ominaisuudet**.
- 4. Napsauta **Laitteen asetukset** -välilehteä.
- 5. Napsauta **Asennettavissa olevat vaihtoehdot** -osiota.
- 6. Valitse **Automaattinen määritys** -kohdan vieressä olevasta avattavasta valikosta **Päivitä nyt**.

#### **Windows XP, Windows Vista® ja Windows 7**:

- 1. Varmista, että laitteessa on virta ja että laite on kytketty tietokoneeseen tai verkkoon.
- 2. Avaa Windowsin Käynnistä-valikko ja valitse **Laitteet ja tulostimet** (tai XP:ssä **Tulostimet ja faksit**).
- 3. Napsauta laitteen nimeä hiiren kakkospainikkeella ja valitse **Tulostimen ominaisuudet** (tai Windows XP:ssä **Ominaisuudet**).
- 4. Napsauta **Laitteen asetukset** -välilehteä.
- 5. Napsauta **Asennettavissa olevat vaihtoehdot** -osiota.
- 6. Valitse **Automaattinen määritys** -kohdan vieressä olevasta avattavasta valikosta **Päivitä nyt**.

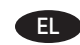

EL **ΣΗΜΑΝΤΙΚΟ:** Απαιτείται το bundle υλικολογισμικού HP FutureSmart 3.8 ή νεότερη έκδοση. Πραγματοποιήστε λήψη του πιο πρόσφατου υλικολογισμικού και προγραμμάτων οδήγησης εκτύπωσης από τη διεύθυνση www.hp.com/support.

#### **Windows® 8.0, 8.1 και 10**:

- 1. Κάντε δεξί κλικ στο κουμπί **Έναρξη** στην κάτω αριστερή πλευρά της ανοικτής επιφάνειας εργασίας (ή στα Windows 8.0 ή 8.1, πραγματοποιήστε κύλιση στην κάτω αριστερή γωνία της οθόνης και κάντε δεξί κλικ στο παράθυρο που εμφανίζεται).
- 2. Επιλέξτε **Πίνακας Ελέγχου**. Στην ενότητα **Υλικό και ήχος**, επιλέξτε **Προβολή συσκευών και εκτυπωτών**.
- 3. Κάντε δεξί κλικ στο όνομα της συσκευής και επιλέξτε **Ιδιότητες εκτυπωτή**.
- 4. Κάντε κλικ στην καρτέλα **Ρυθμίσεις συσκευής**.
- 5. Κάντε κλικ στην ενότητα **Δυνατότητες επιλογών για εγκατάσταση**.
- 6. Στο αναπτυσσόμενο πλαίσιο δίπλα στην επιλογή **Αυτόματη ρύθμιση παραμέτρων**, επιλέξτε **Ενημέρωση τώρα**.

#### **Windows XP, Windows Vista® και Windows 7**:

- 1. Βεβαιωθείτε ότι το προϊόν είναι ενεργοποιημένο και συνδεδεμένο στον υπολογιστή ή στο δίκτυο.
- 2. Ανοίξτε το μενού "Έναρξη" των Windows και επιλέξτε **Συσκευές και εκτυπωτές** (ή **Εκτυπωτές και φαξ** στα XP).
- 3. Κάντε δεξί κλικ στο όνομα του προϊόντος και επιλέξτε **Ιδιότητες εκτυπωτή** (ή **Ιδιότητες** στα XP).
- 4. Κάντε κλικ στην καρτέλα **Ρυθμίσεις συσκευής**.
- 5. Κάντε κλικ στην ενότητα **Δυνατότητες επιλογών για εγκατάσταση**.
- 6. Στο αναπτυσσόμενο πλαίσιο δίπλα στην επιλογή **Αυτόματη ρύθμιση παραμέτρων**, επιλέξτε **Ενημέρωση τώρα**.
- HU **FONTOS:** A HP FutureSmart firmware-csomag 3.8-as vagy újabb verziója szükséges. Töltse le a legújabb firmware-t és nyomtatóillesztőprogramokat a következő weboldalról: www.hp.com/support.

#### **Windows® 8.0, 8.1 és 10**:

- 1. Kattintson a megnyitott asztal bal alsó részén látható **Start** gombra (vagy Windows 8.0 és 8.1 rendszeren görgessen a képernyő bal alsó sarkába, és kattintson a jobb gombbal a megjelenő ablakra).
- 2. Válassza a **Vezérlőpult** elemet. A **Hardver és hang** területen válassza az **Eszközök és nyomtatók megtekintése** elemet.
- 3. Kattintson a jobb gombbal a termék nevére, és válassza a **Nyomtató tulajdonságai** lehetőséget.
- 4. Kattintson az **Eszközbeállítások** fülre.
- 5. Kattintson a **Telepíthető beállítások** részre.
- 6. Az **Automatikus konfigurálás** legördülő listában válassza az **Azonnali frissítés** lehetőséget.

#### **Windows XP, Windows Vista® és Windows 7**:

- 1. Győződjön meg arról, hogy a készülék bekapcsolt állapotban van, és csatlakozik a számítógéphez vagy a hálózathoz.
- 2. Nyissa meg a Windows Start menüjét, majd kattintson az **Eszközök és nyomtatók** (XP esetében a **Nyomtatók és faxok**) elemre.
- 3. Kattintson jobb gombbal a termék nevére, és válassza a **Nyomtató tulajdonságai** (az XP esetében a **Tulajdonságok**) lehetőséget.
- 4. Kattintson az **Eszközbeállítások** fülre.
- 5. Kattintson a **Telepíthető beállítások** részre.
- 6. Az **Automatikus konfigurálás** legördülő listában válassza az **Azonnali frissítés** lehetőséget.

# Windows

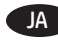

JA **重要:**HP FutureSmart ファームウェア バンドル 3.8 以上が必 要です。www.hp.com/support から最新のファームウェアと プリンタ ドライバをダウンロードしてください。

#### **Windows® 8.0、8.1、および 10**:

- 1. 開いているデスクトップの左下にある **[スタート]** ボタ ンを右クリックします (Windows 8.0 と 8.1 では、画面の 左下隅にスクロールして表示されるウィンドウを右クリ ックします)。
- 2. **[コントロール パネル]** を選択します。 **[ハードウェアとサ ウンド]** で **[デバイスとプリンターの表示]** を選択します。
- 3. 製品の名前を右クリックし、**[プリンターのプロパティ]** を選択します。
- 4. **[デバイスの設定]** タブをクリックします。
- 5. **[インストール可能なオプション]** セクションをクリック します。
- 6. **[自動構成]** の隣にあるドロップダウン ボックスから **[今 すぐ更新]** を選択します。

#### **Windows XP、Windows Vista®、および Windows 7**:

- 1. 製品に電源が入っていることと、コンピュータまたはネ ットワークに接続されていることを確認します。
- 2. Windows のスタート メニューを開き、**[デバイスとプリン ター]**(XP の場合は **[プリンタと FAX]**) をクリックします。
- 3. このプリンタの名前を右クリックし、**[プリンターのプ ロパティ]** (XP の場合は **[プロパティ]**) を選択します。
- 4. **[デバイスの設定]** タブをクリックします。
- 5. **[インストール可能なオプション]** セクションをクリック します。
- 6. **[自動構成]** の隣にあるドロップダウン ボックスから **[今 すぐ更新]** を選択します。

#### KO **중요:** HP FutureSmart 펌웨어 번들 3.8 이상이 요구됩니다. 최신 펌웨어 및 인쇄 드라이버는 www.hp.com/support에서 다운로드하십시오.

#### **Windows® 8.0, 8.1 및 10**:

- 1. 바탕화면의 왼쪽 하단에 있는 **시작** 버튼을 마우스 오른쪽 버튼으로 클릭합니다(Windows 8.0 및 8.1의 경우 화면의 왼쪽 하단으로 스크롤하여 표시되는 윈도우를 마우스 오른쪽 버튼으로 클릭).
- 2. **제어판**을 선택합니다. **하드웨어 및 소리**에서 **장치 및 프린터 보기**를 선택합니다.
- 3. 제품의 이름을 마우스 오른쪽 버튼으로 클릭하고 **프린터 속성**을 선택합니다.
- 4. **장치 설정** 탭을 클릭합니다.
- 5. **설치 가능한 옵션** 영역을 클릭합니다.
- 6. **자동 구성** 옆의 드롭다운 상자에서 **지금 업데이트**를 선택합니다.

#### **Windows XP, Windows Vista® 및 Windows 7**:

- 1. 제품이 켜져 있고 컴퓨터나 네트워크에 연결되어 있는지 확인합니다.
- 2. Windows 시작 메뉴를 열고 **장치 및 프린터**(XP의 경우 **프린터 및 팩스**)를 클릭합니다.
- 3. 제품의 이름을 마우스 오른쪽 버튼으로 클릭한 다음 **프린터 속성**(XP의 경우 **속성**)을 선택합니다.
- 4. **장치 설정** 탭을 클릭합니다.
- 5. **설치 가능한 옵션** 영역을 클릭합니다.
- 6. **자동 구성** 옆의 드롭다운 상자에서 **지금 업데이트**를 선택합니다.

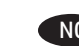

NO **VIKTIG:** HP FutureSmart fastvarepakke 3.8 eller nyere er påkrevd. Last ned den nyeste fastvaren og utskriftsdrivere fra www.hp.com/support.

#### **Windows® 8.0, 8.1 og 10**:

- 1. Høyreklikk på **Start**-knappen nederst til venstre på det åpne skrivebordet (eller bla ned til venstre på skjermen og høyreklikk på vinduet som vises for Windows 8.0 og 8.1).
- 2. Velg **Kontrollpanel**. Under **Maskinvare og lyd** velger du **Vis enheter og skrivere**.
- 3. Høyreklikk på navnet til produktet, og velg deretter **Skriveregenskaper**.
- 4. Klikk på fanen **Enhetsinnstillinger**.
- 5. Klikk på delen **Installerbare alternativer**.
- 6. I rullegardinlisten ved siden av **Automatisk konfigurasjon** velger du **Oppdater nå**.

#### **Windows XP, Windows Vista® og Windows 7**:

- 1. Kontroller at produktet er slått på og at det er koblet til datamaskinen eller nettverket.
- 2. Åpne Start-menyen i Windows, og klikk deretter på **Enheter og skrivere** (eller **Skrivere og fakser** i XP).
- 3. Høyreklikk på navnet på dette produktet, og velg **Skriveregenskaper** (eller **Egenskaper** i XP).
- 4. Klikk på fanen **Enhetsinnstillinger**.
- 5. Klikk på delen **Installerbare alternativer**.
- 6. I rullegardinlisten ved siden av **Automatisk konfigurasjon** velger du **Oppdater nå**.
- 

PL **WAŻNE:** Wymagany jest pakiet oprogramowania układowego HP FutureSmart w wersji 3.8 lub nowszej. Pobierz najnowsze oprogramowanie układowe i sterowniki drukowania ze strony www.hp.com/support.

#### **Windows® 8.0, 8.1 i 10**:

- 1. Kliknij prawym przyciskiem myszy **Start** w lewym dolnym rogu otwartego pulpitu (lub przewiń do lewego dolnego rogu ekranu i kliknij prawym przyciskiem myszy okno wyświetlane w systemie Windows 8.0 i 8.1).
- 2. Wybierz opcję **Panel sterowania**. W obszarze **Sprzęt i dźwięk** wybierz opcję **Wyświetl urządzenia i drukarki**.
- 3. Prawym przyciskiem myszy kliknij nazwę urządzenia i wybierz pozycję **Właściwości drukarki**.
- 4. Kliknij kartę **Ustawienia urządzenia**.
- 5. Kliknij pozycję **Opcje instalowalne**.
- 6. W rozwijanym menu obok opcji **Konfiguracja automatyczna** wybierz pozycję **Aktualizuj teraz**.

#### **Windows XP, Windows Vista® i Windows 7**:

- 1. Upewnij się, że urządzenie jest włączone oraz podłączone do komputera lub sieci.
- 2. Otwórz menu Start w systemie Windows, a następnie wybierz pozycję **Urządzenia i drukarki** (lub **Drukarki i faksy** w systemie XP).
- 3. Prawym przyciskiem myszy kliknij nazwę urządzenia i wybierz pozycję **Właściwości drukarki** (lub **Właściwości** w systemie XP).
- 4. Kliknij kartę **Ustawienia urządzenia**.
- 5. Kliknij pozycję **Opcje instalowalne**.
- 6. W rozwijanym menu obok opcji **Konfiguracja automatyczna** wybierz pozycję **Aktualizuj teraz**.

# **Windows**

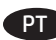

**IMPORTANTE:** É necessário ter o pacote de firmware 3.8 ou superior do HP FutureSmart. Faça download do firmware e dos drivers de impressão em www.hp.com/support.

#### **Windows® 8.0, 8.1 e 10**:

- 1. Clique com o botão direito do mouse no botão **Iniciar** no canto inferior esquerdo da área de trabalho aberta (ou desça até o canto inferior esquerdo da tela e clique com o botão direito do mouse na janela exibida para o Windows 8.0 e 8.1).
- 2. Selecione **Painel de Controle**. Em **Hardware e Som**, selecione **Exibir dispositivos e impressoras**.
- 3. Clique com o botão direito no nome do produto e selecione **Propriedades da impressora**.
- 4. Clique na guia **Configurações do Dispositivo**.
- 5. Clique na seção **Opções instaláveis**.
- 6. Na lista suspensa ao lado de **Configuração automática**, selecione **Atualizar agora**.

#### **Windows XP, Windows Vista® e Windows 7**:

- 1. Verifique se o produto está ligado e se está conectado ao computador ou à rede.
- 2. Abra o menu Iniciar do Windows e então clique em **Dispositivos e Impressoras** (ou em **Impressoras e Faxes** para o XP).
- 3. Clique com o botão direito do mouse no nome deste produto e selecione **Propriedades da Impressora** (ou **Propriedades** para o XP).
- 4. Clique na guia **Configurações do Dispositivo**.
- 5. Clique na seção **Opções instaláveis**.
- 6. Na lista suspensa ao lado de **Configuração automática**, selecione **Atualizar agora**.

#### RO **IMPORTANT:** Este necesar pachetul de firmware

HP FutureSmart 3.8 sau o versiune superioară. Descărcați cele mai recente versiuni pentru firmware şi pentru driverele de imprimare, de la www.hp.com/support.

#### **Windows® 8.0, 8.1 şi 10**:

- 1. Faceţi clic dreapta pe butonul **Start** din partea din stânga jos a desktopului deschis (sau, pentru Windows 8.0 şi 8.1, derulaţi până la colţul din stânga jos al ecranului şi faceţi clic dreapta pe fereastra care se afişează)
- 2. Selectaţi **Panou de control**. La **Hardware şi sunete**, selectaţi **Vizualizaţi dispozitive şi imprimante**.
- 3. Faceţi clic dreapta pe numele produsului, apoi selectaţi **Proprietăţi imprimantă**.
- 4. Faceţi clic pe fila **Setări dispozitiv**.
- 5. Faceţi clic pe secţiunea **Opţiuni de instalat**.
- 6. În caseta derulantă de lângă **Configurare automată**, selectaţi **Actualizare acum**.

#### **Windows XP, Windows Vista® şi Windows 7**:

- 1. Asiguraţi-vă că produsul este pornit şi conectat la computer sau la retea.
- 2. Deschideţi meniul Start din Windows, apoi faceţi clic pe **Dispozitive şi imprimante** (sau **Imprimante şi faxuri** pentru XP).
- 3. Faceţi clic dreapta pe numele acestui produs şi selectaţi **Proprietăţi imprimantă** (sau **Proprietăţi** pentru XP).
- 4. Faceţi clic pe fila **Setări dispozitiv**.
- 5. Faceţi clic pe secţiunea **Opţiuni de instalat**.
- 6. În caseta derulantă de lângă **Configurare automată**, selectaţi **Actualizare acum**.

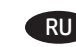

**RU ВАЖНО!** Требуется пакет микропрограммы HP FutureSmart 3.8 или более новой версии. Новейшую микропрограмму и драйверы печати можно скачать с сайта www.hp.com/support.

#### **Windows® 8.0, 8.1 и 10**.

- 1. Правой кнопкой мыши щелкните кнопку **Пуск** в левом нижнем углу открытого рабочего стола (или переместите курсор в нижний левый угол экрана и щелкните правой кнопкой мыши появившееся окно в Windows 8.0 и 8.1).
- 2. Выберите **Панель управления**. В окне **Оборудование и звук** выберите **Просмотр устройств и принтеров**.
- 3. Щелкните правой кнопкой мыши строку с именем устройства и выберите пункт **Свойства принтера.**
- 4. Перейдите на вкладку **Параметры устройства**.
- 5. Выберите раздел **Устанавливаемые дополнения**.
- 6. В раскрывающемся списке рядом с пунктом **Автоматическая настройка** выберите пункт **Обновить сейчас**.

#### **Windows XP, Windows Vista® и Windows 7**.

- 1. Убедитесь, что устройство включено и подключено к компьютеру или сети.
- 2. Откройте меню Windows »Пуск« и выберите **Устройства и принтеры** (или **Принтеры и факсы** в XP).
- 3. Щелкните правой кнопкой мыши на названии устройства и выберите **Свойства принтера** (или **Свойства** в XP).
- 4. Перейдите на вкладку **Параметры устройства**.
- 5. Выберите раздел **Устанавливаемые дополнения**.
- 6. В раскрывающемся списке рядом с пунктом **Автоматическая настройка** выберите пункт **Обновить сейчас**.

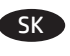

**DÔLEŽITÉ:** Vyžaduje sa balík firmvéru HP FutureSmart verzie 3.8 alebo novší. Prevezmite si najnovší firmvér a ovládače tlače zo stránky www.hp.com/support.

#### **Windows® 8.0, 8.1 a 10**:

- 1. Pravým tlačidlom myši kliknite na tlačidlo **Start** (Štart) v ľavom dolnom rohu otvorenej pracovnej plochy (alebo prejdite do ľavého dolného rohu obrazovky a pravým tlačidlom myši kliknite na okno zobrazené v systémoch Windows 8.0 a 8.1).
- 2. Vyberte položku **Control Panel** (Ovládací panel). V časti **Hardware and Sound** (Hardvér a zvuk) vyberte možnosť **View devices and printers** (Zobraziť zariadenia a tlačiarne).
- 3. Pravým tlačidlom myši kliknite na názov zariadenia a potom vyberte položku **Printer Properties** (Vlastnosti tlačiarne).
- 4. Kliknite na kartu **Device Settings** (Nastavenie zariadenia).
- 5. Kliknite na sekciu **Installable Options** (Inštalovateľné možnosti).
- 6. V rozbaľovacom poli vedľa položky **Automatic Configuration** (Automatická konfigurácia) vyberte položku **Update Now** (Aktualizovať teraz).

#### **Windows XP, Windows Vista® a Windows 7**:

- 1. Skontrolujte, či je zariadenie zapnuté a či je pripojené k počítaču alebo sieti.
- 2. V systéme Windows otvorte ponuku Start (Štart) a kliknite na možnosť **Devices and Printers** (Zariadenia a tlačiarne) (alebo **Printers and Faxes** (Tlačiarne a faxy) v prípade systému XP).
- 3. Pravým tlačidlom myši kliknite na názov tohto zariadenia a vyberte položku **Printer Properties** (Vlastnosti tlačiarne) (alebo **Properties** (Vlastnosti) v prípade systému XP).
- 4. Kliknite na kartu **Device Settings** (Nastavenie zariadenia).
- 5. Kliknite na sekciu **Installable Options** (Inštalovateľné možnosti).
- 6. V rozbaľovacom poli vedľa položky **Automatic Configuration** (Automatická konfigurácia) vyberte položku **Update Now** (Aktualizovať teraz).

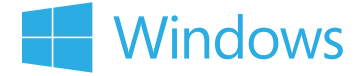

**VIKTIGT:** Version 3.8 eller nyare krävs av inbyggda programvaran HP FutureSmart. Ladda ned den senaste version av den inbyggda programvaran och skrivardrivrutiner från www.hp.com/support.

#### **Windows® 8.0, 8.1 och 10**:

- 1. Högerklicka på **Start**-knappen i nedre vänstra hörnet på det öppna skrivbordet (eller rulla till skärmens nedre vänstra hörn och högerklicka i fönstret som visas för Windows 8.0 och 8.1).
- 2. Välj **Kontrollpanelen**. Under **Maskinvara och ljud** väljer du **Visa enheter och skrivare**.
- 3. Högerklicka på produktens namn och välj sedan **Egenskaper för skrivare**.
- 4. Klicka på fliken **Enhetsinställningar**.
- 5. Klicka på avsnittet **Installerbara alternativ**.
- 6. I listrutan intill **Automatisk konfiguration**, väljer du **Uppdatera nu**.

#### **Windows XP, Windows Vista® och Windows 7**:

- 1. Kontrollera att produkten är aktiverad och ansluten till datorn eller nätverket.
- 2. Öppna Windows Startmeny och klicka sedan på **Enheter och skrivare** (eller **Skrivare och fax** för XP).
- 3. Högerklicka på namnet på den här produkten och välj **Skrivaregenskaper** (eller **Egenskaper** för XP).
- 4. Klicka på fliken **Enhetsinställningar**.
- 5. Klicka på avsnittet **Installerbara alternativ**.
- 6. I listrutan intill **Automatisk konfiguration**, väljer du **Uppdatera nu**.

TH ี <mark>สิ่งสำคัญ:</mark> ต้องใช้ชดเฟิร์มแวร์ HP FutureSmart เวอร์ชัน 3.8 หรือสงกว่า โปรดดาวน์โหลดเฟิร์มแวร์และไดรเวอร์การพิมพ์ร่นล่าสดจาก www.hp.com/support

#### Windows<sup>®</sup> 8.0, 8.1 และ 10:

- ี่ 1. คลิกขวาที่ป่ม **เริ่ม** ตรงมมล่างซ้ายของเดสก์ท็อปที่เปิดอย่ (หรือเลื่อน ไปทีมมล่างซ้ายของหน้าจอ และคลิกขวาที่ไอคอนวินโดว์ที่แสดงใน Windows 8.0 และ 8.1)
- ้เลือก **แผงควบคม** ภายใต้ **ฮาร์ดแวร์และเสียง** ให้เลือก  $2.$ ดอุปกรณ์และเครื่องพิมพ์
- ี คลิ๊กขวาที่ชื่อเครื่องพิมพ์ แล้วเลือก **คุณสมบัติเครื่องพิมพ์**  $3.$
- ิ คลิกที่แท็บ **การตั้งค่าอปกรณ์**  $\mathbf{4}$
- ้ คลิกที่ส่วน **ตัวเลือกที่สามารถติดตั้งได้**  $5<sub>1</sub>$
- ์ในช่องดรอปดาวน์ถัดจาก **การกำหนดค่าอัตโนมัติ** ให้เลือก 6. **Update Now (อัปเดตทันที)**

#### Windows XP, Windows Vista® และ Windows 7:

- 1. ตรวจสอบว่าเครื่องพิมพ์เปิดอยู่ และเชื่อมต่อกับคอมพิวเตอร์ หรือ เครือข่ายแล้ว
- ่ เปิดเมน เริ่ม ของ Windows และคลิก **อปกรณ์และเครื่องพิมพ์**  $2.$ (หรือ **เครื่องพิมพ์และโทรสาร** สำหรับ XP)
- ิ คลิกขวาที่ชื่อเครื่องพิมพ์แล้วเลือก **คุณสมบัติเครื่องพิมพ์**  $3.$ (หรือ **คุณสมบัติ** สำหรับ XP)
- $\mathbf{4}$ . ิ คลิกที่แท็บ **การตั้งค่าอปกรณ์**
- ์ คลิกที่ส่วน **ตัวเลือกที่สามารถติดตั้งได้**
- ์ในช่องดรอปดาวน์ถัดจาก **การกำหนดค่าอัตโนมัติ** ให้เลือก 6. **Update Now** (อัปเดตทันที)

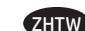

**ZHTW 重要事項: 需要 HP FutureSmart 韌體套件組合 3.8 或更新版** 本。請從 www.hp.com/support 下載最新韌體和列印驅動程式。

#### **Windows® 8.0、8.1 和 10**:

- 1. 以滑鼠右鍵按一下開啟的桌面左下方的**開始**按鈕(如果是 Windows 8.0 和 8.1, 請捲動至畫面的左下角,然後以滑鼠 右鍵按一下顯示的視窗)。
- 2. 選擇**控制台**。 在**硬體和音效**下,選擇**檢視裝置和印表機**。
- 3. 在產品名稱上按一下滑鼠右鍵,然後選擇**印表機內容**。
- 4. 按一下**裝置設定**標籤。
- 5. 按一下**可安裝的選項**區段。
- 6. 在**自動設定**旁邊的下拉式方塊中,選擇**立即更新**。

#### **Windows XP、Windows Vista® 和 Windows 7**:

- 1. 請確定產品電源已打開,且已連接至電腦或網路。 2. 開啟 Windows 開始功能表,然後按一下裝置和印表機 (如果是 XP, 則是**印表機和傳真**)。
- 3. 用滑鼠右鍵按一下本產品的名稱,然後選擇**印表機內容** (如果是 XP,則是**內容**)。
- 4. 按一下**裝置設定**標籤。
- 5. 按一下**可安裝的選項**區段。
- 6. 在**自動設定**旁邊的下拉式方塊中,選擇**立即更新**。
- TR **ÖNEMLİ:** HP FutureSmart ürün yazılım paketi 3.8 veya sonraki sürüm gerekir. www.hp.com/support adresinden en güncel ürün yazılımını ve yazıcı sürücülerini indirin.

#### **Windows® 8.0, 8.1 ve 10**:

- 1. Masaüstünün sol alt kısmındaki **Başlat** düğmesine sağ tıklayın (veya ekranın sol alt köşesine doğru kaydırıp Windows 8.0 ve 8.1 için görünen pencereye sağ tıklayın).
- 2. **Denetim Masası**'nı seçin. **Donanım ve Ses** altında, **Aygıtları ve yazıcıları görüntüle**'yi seçin.
- 3. Ürünün ismine sağ tıklayın ve **Yazıcı Özellikleri** seçeneğini belirleyin.
- 4. **Aygıt Ayarları** sekmesine tıklayın.
- 5. **Yüklenebilir Seçenekler** bölümüne tıklayın.
- 6. **Otomatik Yapılandırma**'nın yanındaki açılır kutudan **Şimdi Güncelle**'yi seçin.

#### **Windows XP, Windows Vista® ve Windows 7**:

- 1. Ürünün açık olduğundan ve bilgisayara ya da ağa bağlı olduğundan emin olun.
- 2. Windows Başlat menüsünü açın ve ardından **Aygıtlar ve Yazıcılar** (veya XP için **Yazıcılar ve Fakslar**) seçeneğine tıklayın.
- 3. Bu ürünün adına sağ tıklayın ve **Yazıcı Özellikleri**'ni seçin (XP için **Özellikler**).
- 4. **Aygıt Ayarları** sekmesine tıklayın.
- 5. **Yüklenebilir Seçenekler** bölümüne tıklayın.
- 6. **Otomatik Yapılandırma**'nın yanındaki açılır kutudan **Şimdi Güncelle**'yi seçin.

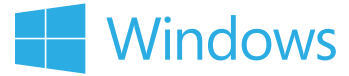

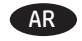

ِهام: يُتطلب وجود حزمة البرنامج الثابت HP FutureSmart إصدار 3.8 او إصدار اعلى. يُرجى تنزيل الإصدار الأخير من البرنامج الثابت وبرامج تشغيل الطباعة من www.hp.com/support.

#### 8.0 %Windows"، و10:

- 1. انقر بزر الماوس الأيمن فوق زر **ابدأ** في الركن السفلي الأيمن من سطح المكتب المفتوح (أو مرر إلى الزاوية السفلية اليمنى من الشاشة، وانقر بزر الماوس الأيمن فوق النافذة التي تظهر في نظام التشغيل Windows 8.0 و 8.1)
	- حدد Control Panel (لُوحة التحكم). وضمن 2. Hardware and Sound (الأجهزة والصوت)، حدد View devices and printers (عرض الأجهزة والطابعات).
	- انقر بزر الماوس الأيمن فوق اسم المنتج، ومن ثم حدد  $\cdot$ 3 Printer Properties (خصائص الطابعة).
		- انقر فوق علامة التبويب **إعدادات الجهاز**.  $.4$
		- انقر فوق القسم **خيارات قابلة للتثبيت**. .5
- في المربع المنسدل إلى جانب **Automatic Configuration**  $.6$ (تكوين تلقائي)، حدد **Update Now** (تحديث الآن).

#### Windows XP، وWindows Vista؟، وWindows 7:

- احرص علبي أن يكون المنتج قيد التشغيل ومتصلاً بجهاز  $\cdot$ 1 الكمبيوتر أو الشبكة.
	- افتِح القّائَمة (ابدأ) في Windows، ومن ثم انقر فوق  $\cdot$ الأجهزة والطابعات آأو الطابعات والفاكسات لنظام التشغيل XP).
	- انقر بزر الماوس الأيمن فوق المنتج، وحدد **خصائص** .3 **الطابعة** (أو **الخصائص** لنظام التشغيل XP).
		- انقر فوق علامة التبويب **إعدادات الجهاز**.  $\cdot$ 
			- انقر فوق القسم **خيارات قابلة للتثبيت**. .5
- في المربع المنسدل إلى جانب **Automatic Configuration**  $.6$ (تكُوين تلقَّائي)، حدد **Update Now** (تح*د*يث الآن).

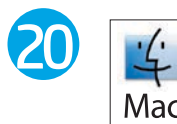

#### EN **OS X**:

- 1. From the Apple menu, click **System Preferences**.
- 2. Select **Print & Scan** (or **Printers & Scanners**).
- 3. Select the product, select **Options & Supplies**, and then select **Driver**.
- 4. Manually configure the accessory.

#### FR **OS X** :

- 1. Dans le menu Apple, cliquez sur **Préférences Système**.
- 2. Sélectionnez **Imprimer et numériser** (ou **Imprimantes et scanners**).
- 3. Sélectionnez le produit, puis **Options et fournitures** et choisissez **Pilote**.
- 4. Configurez manuellement l'accessoire.

#### DE **OS X**:

- 1. Klicken Sie im Apple-Menü auf **Systemeinstellungen**.
- 2. Wählen Sie **Drucken & Scannen** (oder **Drucker & Scanner**) aus.
- 3. Wählen Sie das Produkt aus, und wählen Sie **Optionen & Zubehör** und anschließend **Treiber**.
- 4. Konfigurieren Sie das Zubehör manuell.

### IT **OS X**:

- 1. Dal menu Apple, fare clic su **Preferenze di sistema**.
- 2. Selezionare **Stampa e scansione** (o **Stampanti e scanner**).
- 3. Selezionare il prodotto, quindi **Opzioni e materiali di consumo** e infine **Driver**.
- 4. Configurare l'accessorio manualmente.

#### ES **OS X**:

- 1. En el menú de Apple, haga clic en **Preferencias del sistema**.
- 2. Seleccione **Impresión y escaneo** (o **Impresoras y escáneres**).
- 3. Seleccione el producto, seleccione **Opciones y consumibles** y, a continuación, seleccione **Controlador**.
- 4. Configure el accesorio manualmente.

#### ZHCN **OS X**:

- 1. 从 **Apple** 菜单中,单击**系统偏好设置**。
- 2. 选择**打印与扫描**(或**打印机与扫描仪**)。
- 3. 依次选择本产品、**选件和耗材**、**驱动程序**。
- 4. 手动配置附件。

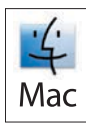

#### CS **OS X**:

- 1. V nabídce Apple klikněte na možnost **Předvolby systému**.
- 2. Vyberte možnost **Tisk a skenování** (nebo **Tiskárny a skenery**).
- 3. Vyberte produkt, poté položku **Volby a spotřební materiál** a nakonec možnost **Ovladač**.
- 4. Ručně nakonfigurujte příslušenství.

### DA **OS X**:

- 1. Fra Apple-menuen skal du klikke på **Systempræferencer**.
- 2. Vælg **Udskriv og scan** (eller **Printere og scannere**).
- 3. Vælg produktet, vælg **Indstillinger og forbrugsvarer**, og vælg derefter **Driver**.
- 4. Konfigurer tilbehøret manuelt.

### NL **OS X**:

- 1. Klik op **Systeemvoorkeuren** in het Apple-menu.
- 2. Selecteer **Printen en scannen** (of **Printers en scanners**).
- 3. Selecteer het product, selecteer **Opties en benodigdheden**, en selecteer daarna **Driver**.
- 4. Configureer het accessoire handmatig.

### $\begin{array}{c} \hline \textbf{F} & \textbf{OS X:} \\ 1. \end{array}$

- 1. Valitse omenavalikosta **Järjestelmäasetukset**.
- 2. Valitse **Print & Scan** (Tulostus ja skannaus) (tai **Printers & Scanners** (Tulostimet ja skannerit)).
- 3. Valitse ensin laite, sitten **Options & Supplies** ja lopuksi **Driver**.
- 4. Määritä lisälaite manuaalisesti.

#### EL **OS X**:

- 1. Στο μενού Apple, κάντε κλικ στην επιλογή **Προτιμήσεις συστήματος**.
- 2. Επιλέξτε **Εκτύπωση & Σάρωση** (ή **Εκτυπωτές & Σαρωτές**).
- 3. Επιλέξτε τη συσκευή, επιλέξτε **Επιλογές & Αναλώσιμα** και, στη συνέχεια, επιλέξτε **Πρόγραμμα οδήγησης**.
- 4. Διαμορφώστε με μη αυτόματο τρόπο το εξάρτημα.

#### HU **OS X**:

- 1. Az Apple menüben kattintson a **System Preferences** (Rendszerbeállítások) parancsra.
- 2. Válassza a **Print & Scan** (Nyomtatás és beolvasás) vagy a **Printers & Scanners** (Nyomtatók és lapolvasók) parancsot.
- 3. Válassza ki a terméket, válassza az **Options & Supplies** (Tartozékok és fogyóeszközök) elemet, majd válassza a **Driver** (Illesztőprogram) lehetőséget.
- 4. Konfigurálja manuálisan a tartozékot.

#### JA **OS X**:

- 1. Apple メニューで **[システム環境設定]** をクリックします。
- 2. **[プリントとスキャン]** (または **[プリンタとスキャナ]**) を 選択します。
- 3. プリンタを選択し、**[オプションとサプライ]**、**[ドライ バ]** の順に選択します。
- 4. アクセサリを手動で設定します。

#### KO **OS X**:

- 1. Apple 메뉴에서 **시스템 환경 설정**을 클릭합니다.
- 2. **인쇄 및 스캔(**또는 **프린터 및 스캐너)**을 선택합니다.
- 3. 제품을 선택하고 **옵션 및 소모품**을 선택한 다음 **드라이버**를 선택합니다.
- 4. 부속품을 수동으로 구성합니다.

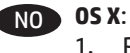

- 1. På Apple-menyen klikker du på **Systemvalg**.
- 2. Velg **Skriv ut og skann** (eller **Skrivere og skannere**).
- 3. Velg produktet, velg **Alternativer og rekvisita**, og velg deretter **Driver**.
- 4. Konfigurer tilbehøret manuelt.

## PL **OS X**:

- 1. W menu Apple kliknij opcję **Preferencje systemowe**.
- 2. Wybierz opcję **Drukuj i skanuj** (lub **Drukarki i skanery**).
- 3. Wybierz produkt, następnie wybierz pozycje **Opcje i materiały eksploatacyjne** i **Sterownik**.
- 4. Ręcznie skonfiguruj wyposażenie dodatkowe.

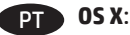

- 1. No menu Apple, clique em **Preferências do sistema**.
- 2. Selecione **Imprimir e digitalizar** (ou **Impressoras e scanners**).
- 3. Selecione o produto. Depois, selecione **Opções e suprimentos** e **Driver**.
- 4. Configure manualmente o acessório.

## RO **OS X**:

- 1. Din meniul Apple, faceţi clic pe **System Preferences** (Preferinţe sistem).
- 2. Selectaţi **Print & Scan** (Imprimare şi scanare) (sau **Printers & Scanners** (Imprimante şi scanere)).
- 3. Selectaţi produsul, selectaţi **Options & Supplies** (Opţiuni şi consumabile), apoi selectaţi **Driver**.
- 4. Configuraţi manual accesoriul.

#### RU **OS X**.

- 1. В меню Apple выберите **Системные настройки**.
- 2. Выберите **Печать и сканирование** (или **Принтеры и сканеры**).
- 3. Выберите устройство, нажмите **Параметры и запасы**, затем выберите **Драйвер**.
- 4. Вручную настройте дополнительное устройство.

- 1. V ponuke Apple kliknite na položku **System Preferences** (Systémové preferencie).
- 2. Vyberte položku **Print & Scan** (Tlač a skenovanie) (prípadne **Printers & Scanners** (Tlačiarne a skenery)).
- 3. Vyberte produkt, položku **Options & Supplies** (Možnosti a spotrebný materiál) a potom vyberte položku **Driver** (Ovládač).
- 4. Manuálne nakonfigurujte príslušenstvo.

#### SV **OS X**:

- 1. I Apple-menyn klickar du på **Systeminställningar**.
- 2. Välj **Skriv ut och skanna** (eller **Skrivare och skannrar**).
- 3. Välj produkt, klicka på **Alternativ och tillbehör** och välj sedan **Drivrutin**.
- 4. Konfigurera tillbehöret manuellt.

#### **OS X:** TH

- จากเมนู Apple ให้คลิก **System Preferences** (การตั้งค่าระบบ)  $1.$
- ีเลือก Print & Scan (พิมพ์และสแกน) (หรือ Printers & Scanners 2. (เครื่องพิมพ์และเครื่องสแกน))
- $3<sub>1</sub>$ ้เลือกเครื่องพิมพ์ และเลือก **Options & Supplies** (ตัวเลือกและ วัสดสิ้นเปลือง) จากนั้นจึงเลือก **Driver** (ไดรเวอร์)
- 4. กำหนดค่าอุปกรณ์เสริมด้วยตนเอง

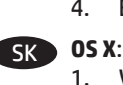

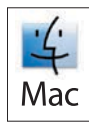

#### ZHTW **OS X**:

- 1. 從 Apple 功能表中,按一下**系統偏好設定**。
- 2. 選擇**列印和掃描**(或**印表機和掃描器**)。
- 3. 選擇產品,選擇選項與耗材,然後選擇驅動程式。
- 4. 手動設定附件。

### TR **OS X**:

- 1. Apple menüsünden **Sistem Tercihleri**'ne tıklayın.
- 2. **Yazdır ve Tara** (veya **Yazıcılar ve Tarayıcılar**) seçeneğini belirleyin.
- 3. Ürünü seçtikten sonra **Seçenekler ve Sarf Malzemeleri**'ni seçin ve ardından **Sürücü**'yü seçin.
- 4. Aksesuarları el ile yapılandırın.

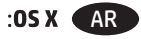

- 
- 1. من قائمة Apple، انقر فوق **تفضيلات النظام.**<br>2. حدد **طباعة ومسح ضوئي** (أو **الطابعات والماسحات** الضوئية).
- $.3$ التشغيل. َ
	- 4. قم بتكوين الملحق يدويًا.

## 产品中有害物质或元素的名称及含量

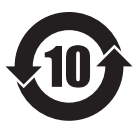

根据中国《电子信息产品污染控制管理办法》

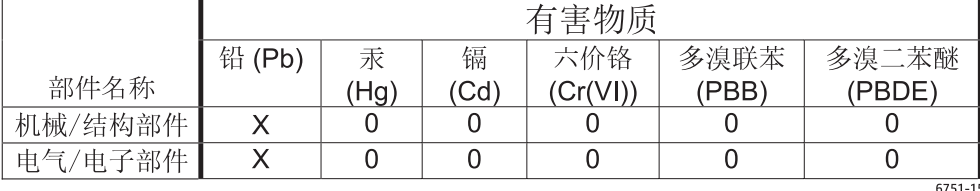

本表格依据 SJ/T 11364 的规定编制。

O: 表示该有害物质在该部件所有均质材料中的含量均在 GB/T 26572 规定的限量要求以下。 X: 表示该有害物质至少在该部件的某一均质材料中的含量超出 GB/T 26572 规定的限量要求。

此表中所有名称中含 "X" 的部件均符合欧盟 RoHS 立法。

注: 环保使用期限的参考标识取决于产品正常工作的温度和湿度等条件

#### **Restriction on Hazardous Substances statement (India)**

This product complies with the "India E-waste Rule 2011" and prohibits use of lead, mercury, hexavalent chromium, polybrominated biphenyls or polybrominated diphenyl ethers in concentrations exceeding 0.1 weight % and 0.01 weight % for cadmium, except for the exemptions set in Schedule 2 of the Rule.

#### Tehlikeli Maddelere İlişkin Kısıtlama ifadesi (Türkiye)

Türkiye Cumhuriyeti: EEE Yönetmeliğine Uygundur

#### Обмеження згідно Положення про шкідливі речовини (Україна)

Обладнання відповідає вимогам Технічного регламенту щодо обмеження використання деяких небезпечних речовин в електричному та електронному обладнанні, затвердженого постановою Кабінету Міністрів України від 3 грудня 2008 № 1057

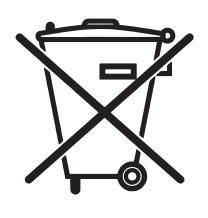

Não descarte o produto eletrônico em lixo comum

Este produto eletrônico e seus componentes não devem ser descartados no lixo comum, pois embora estejam em conformidade com padrões mundiais de restrição a substâncias nocivas, podem conter, ainda que em guantidades mínimas, substâncias impactantes ao meio ambiente. Ao final da vida útil deste produto, o usuário deverá entregá-lo à HP. A não observância dessa orientação sujeitará o infrator às sanções previstas em lei.

Após o uso, as pilhas e/ou baterias dos produtos HP deverão ser entregues ao estabelecimento comercial ou rede de assistência técnica autorizada pela HP.

Para maiores informações, inclusive sobre os pontos de recebimento, acesse:

www.hp.com.br/reciclar

© Copyright 2016 HP Development Company, L.P. www.hp.com

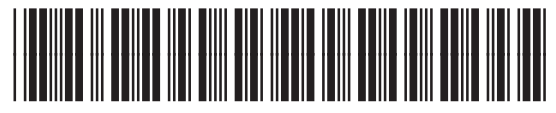

T0F54-90902

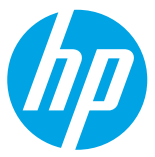